## Настройка удаленного подключения

Подключение для удаленной поддержки возможно с помощью программ TeamViewer или Ammyy Admin. Для удаленной помощи организации требуется установить одну из программ, после чего сообщить оператору данные для удаленного подключения. Вид программы выбирает инженер линии тех поддержки.

## **1. Подготовка компьютера для подключения через программу TeamViewer**

Необходимо установить ПО «Team Viewer» **10 версии**. Для этого переходим на сайт [https://www.teamviewer.com/ru/.](https://www.teamviewer.com/ru/) После чего нам надо скачать TeamViewer 10 «Бесплатная полная версия». Для этого необходимо нажать Загрузить > Предыдущие версии > Версия 10.x > TeamViewer

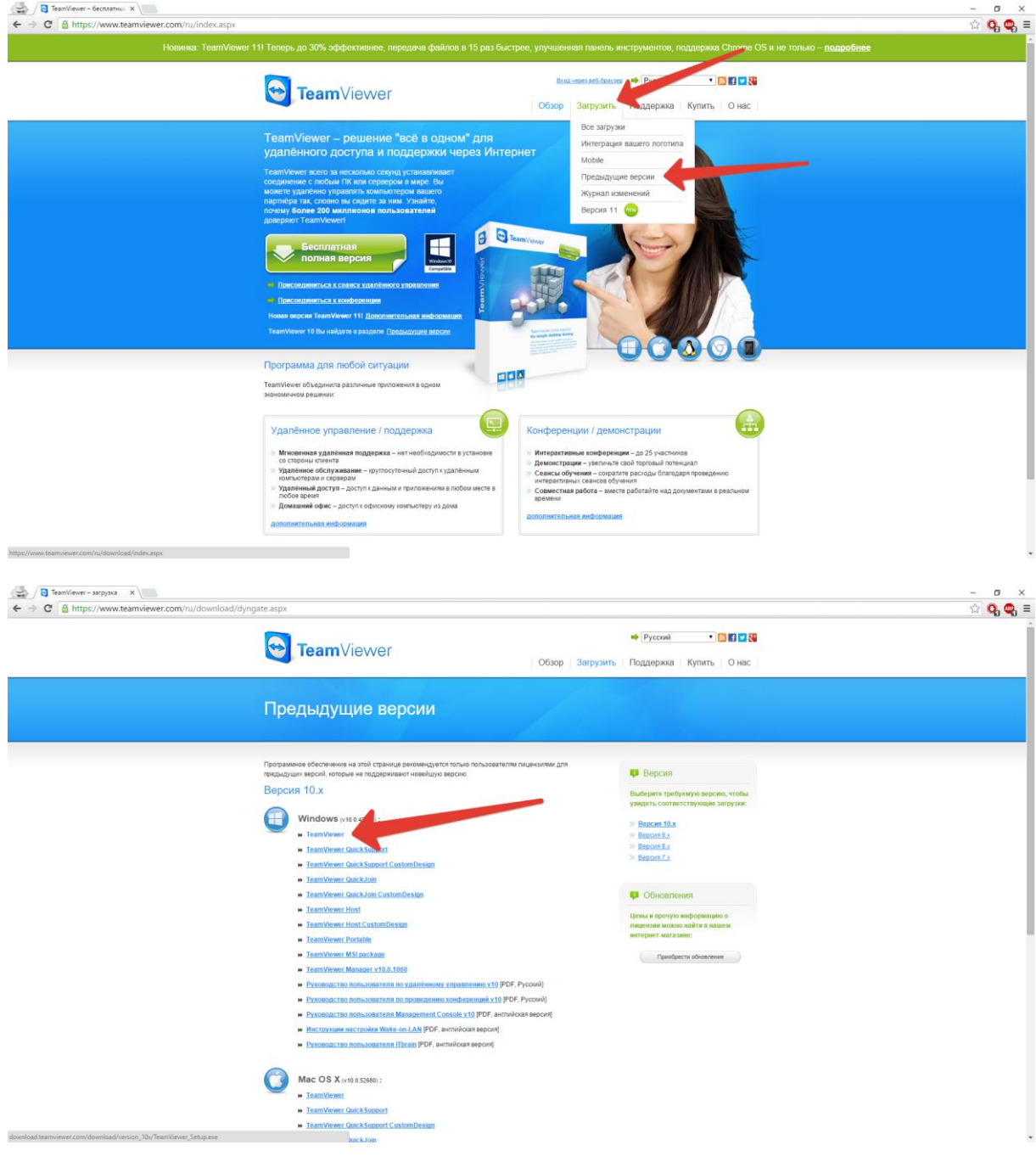

После нажатия на кнопку TeamViewer начнется скачивания файла установщика ПО. После загрузки дистрибутива необходимо его запустить и дождаться появления окна.

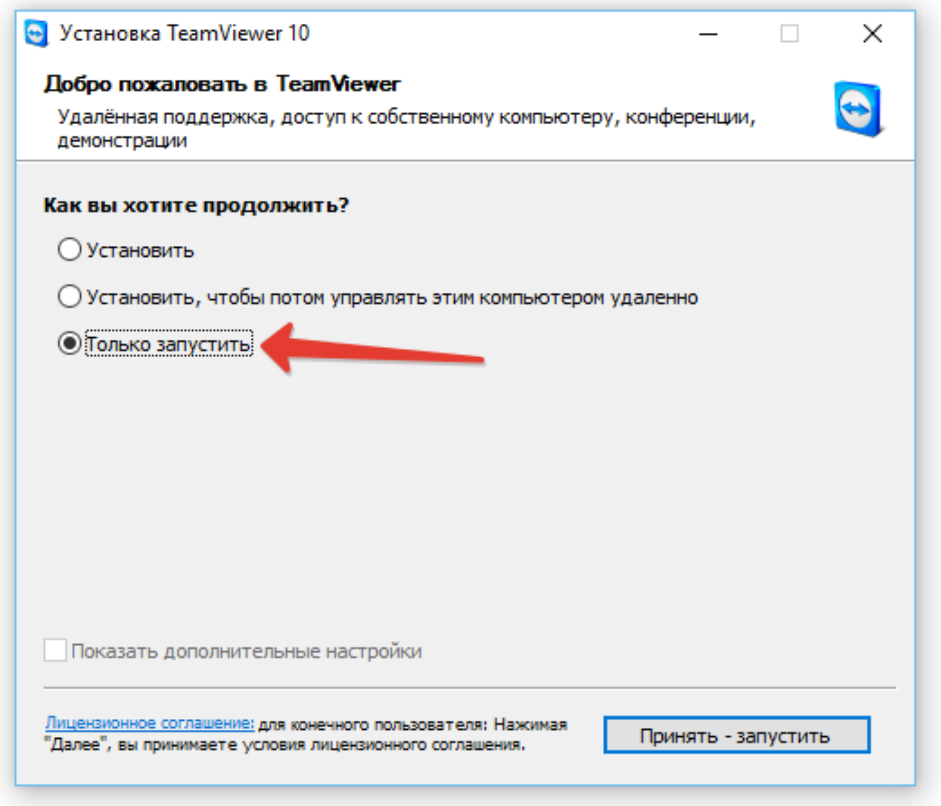

После нажатия на кнопку «Принять -запустить» у нас откроется окно программы. Оператору необходимо сообщить «Ваш ID» и «Пароль»

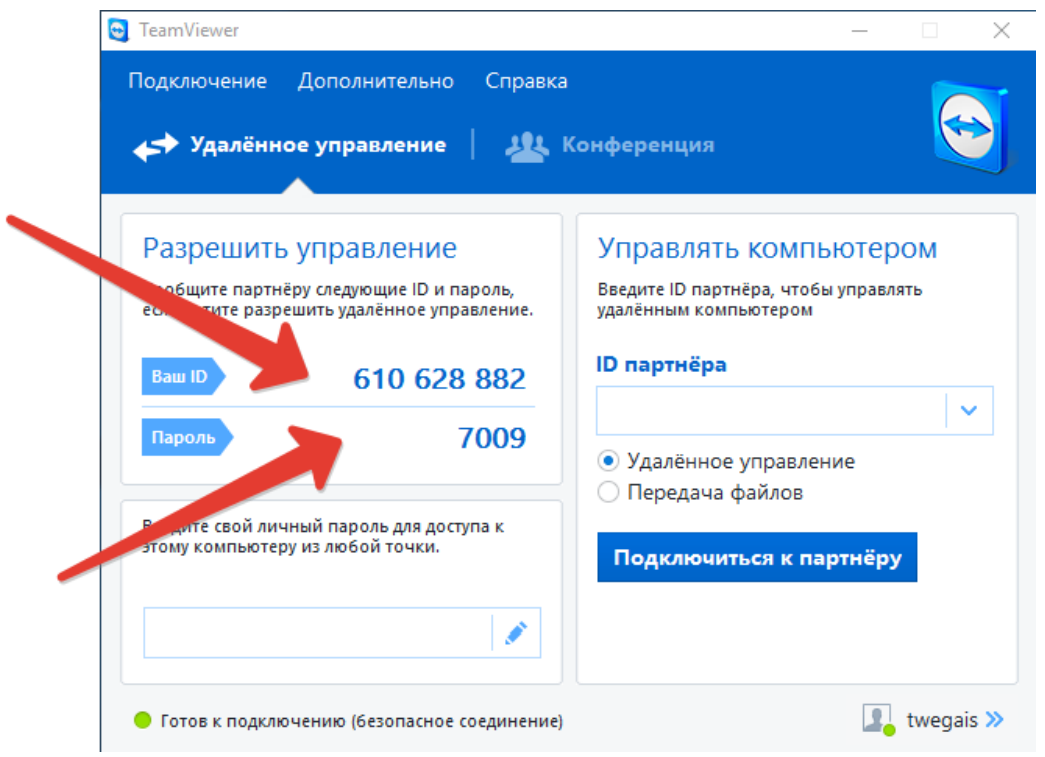

## **2. Подготовка компьютера для подключения через программу Ammyy Admin**

Необходимо установить ПО «Ammyy Admin». Для этого переходим на сайт <http://www.ammyy.com/ru/>На сайте нажимаем на ссылку «Начать работу с Ammyy Admin» (Обратите внимание, что если у вас используется браузер Google Chrome, то программа может не скачиваться, в этом случае необходимо использовать другой браузер).

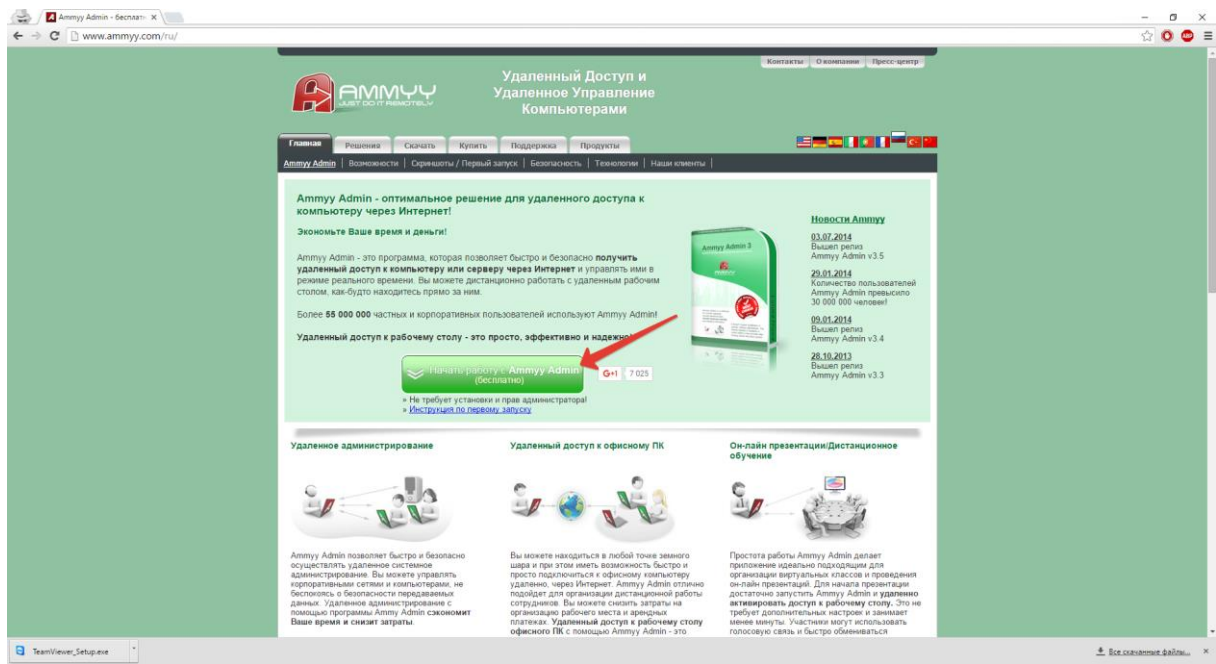

Когда файл скачается, его необходимо запустить. После запуска оператору необходимо сообщить «Ваш ID»

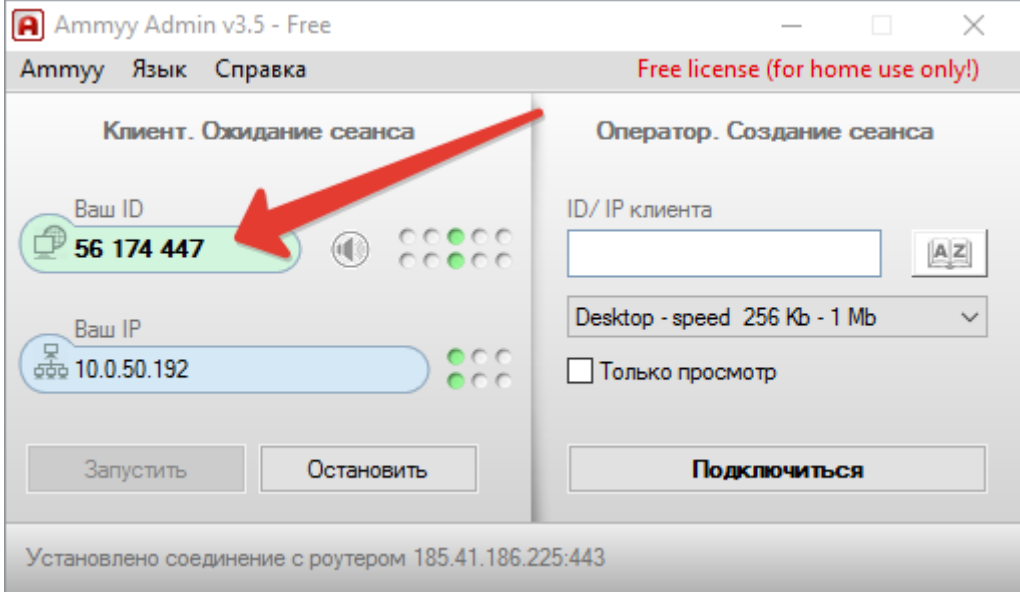

Когда оператор будет подключаться к вам удаленно, у вас будет выведено окно с запросом на разрешение подключения, в нем необходимо выбрать «Разрешить»

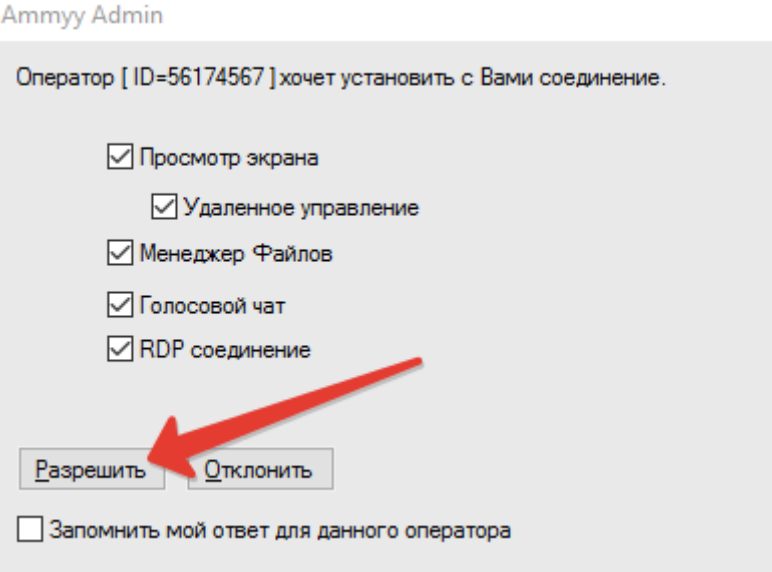